## **การสร้างการท างานร่วมกันในบน OneDrive**

**ลงชื่อเข้าใช้ที่ <https://onedrive.live.com/about/th-th/signin/>**

**โดยใช้ E-Mail @o365.rmutp.ac.th**

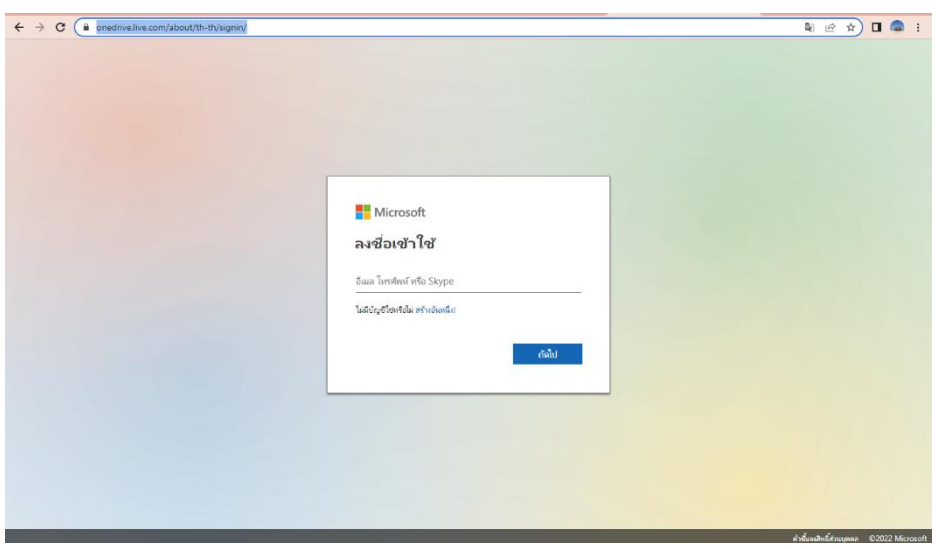

### จะขึ้นหน้าต่างแบบนี้ ให้ใส่ password

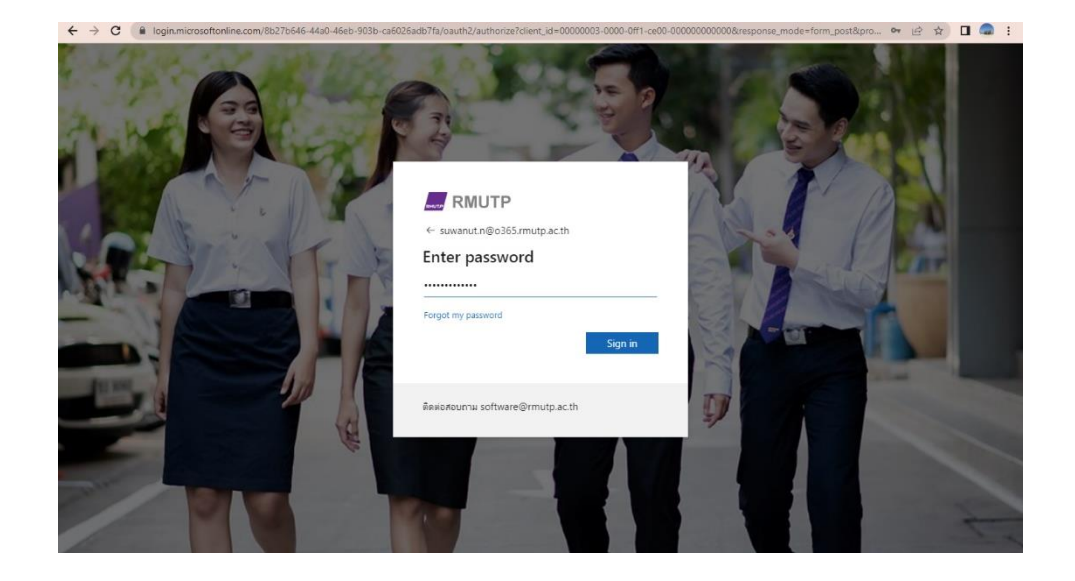

#### **คลิกที่ สร้างไลบรารีที่แชร์**

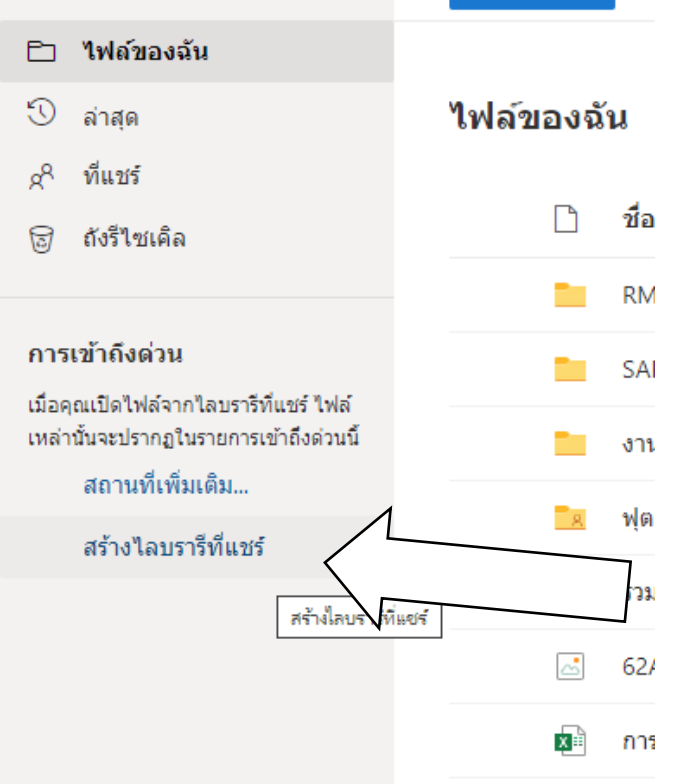

**1. พิมพ์ชื่อหน่วยงาน หรือฝ่าย ที่จะสร้างการท างานร่วมกันใน OneDrive**

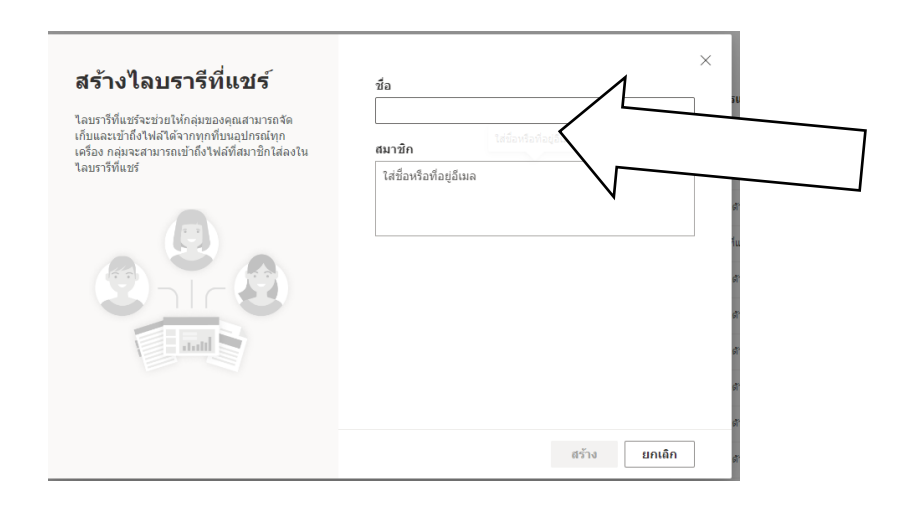

**2. พิมพ์ชื่อสมาชิก หรือ E-Mail ของสมาชิกที่ ท างานร่วมกันใน OneDrive**

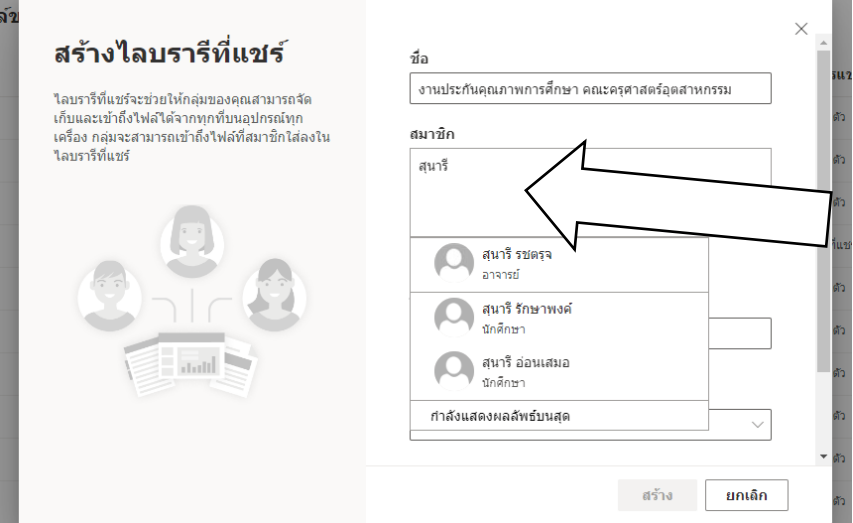

**3. พิมพ์ไซต์และที่อยู่ E-Mail สามารถพิมพ์ E-Mail ของเราใส่เข้าไปได้** 

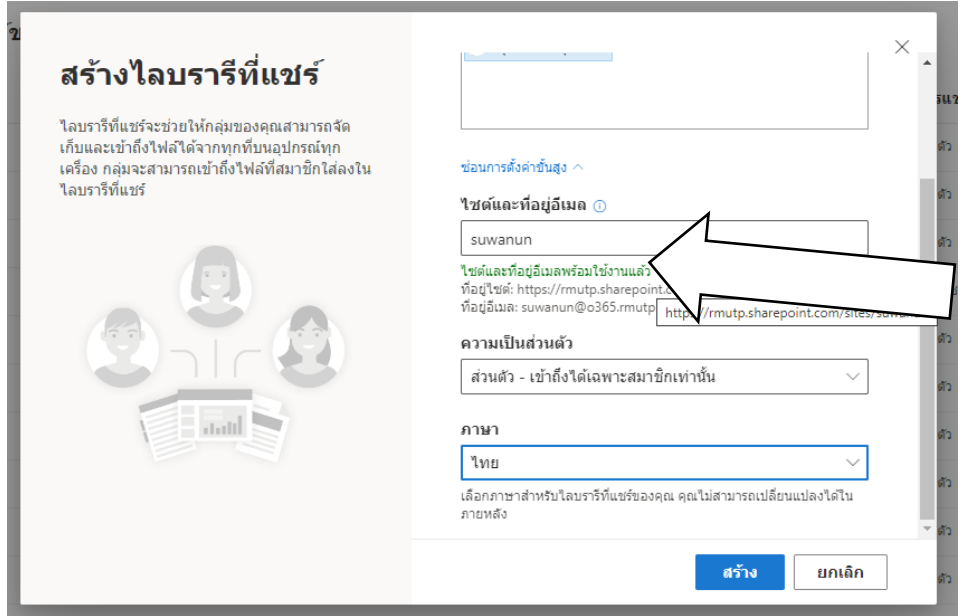

## **4. ตั้งค่าความเป็นส่วนตัว**

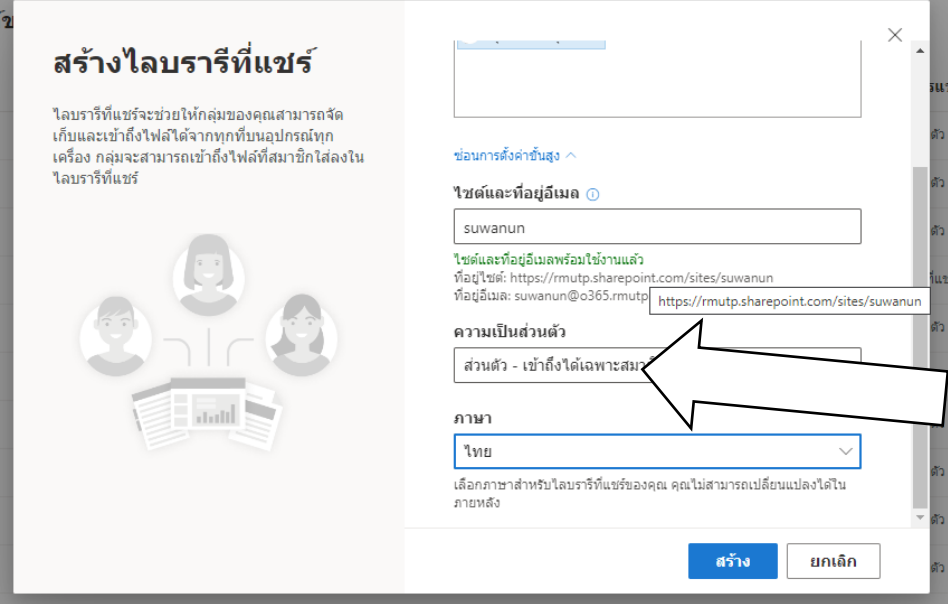

# **5. ตั้งค่าภาษา เสร็จแล้วกดสร้าง**

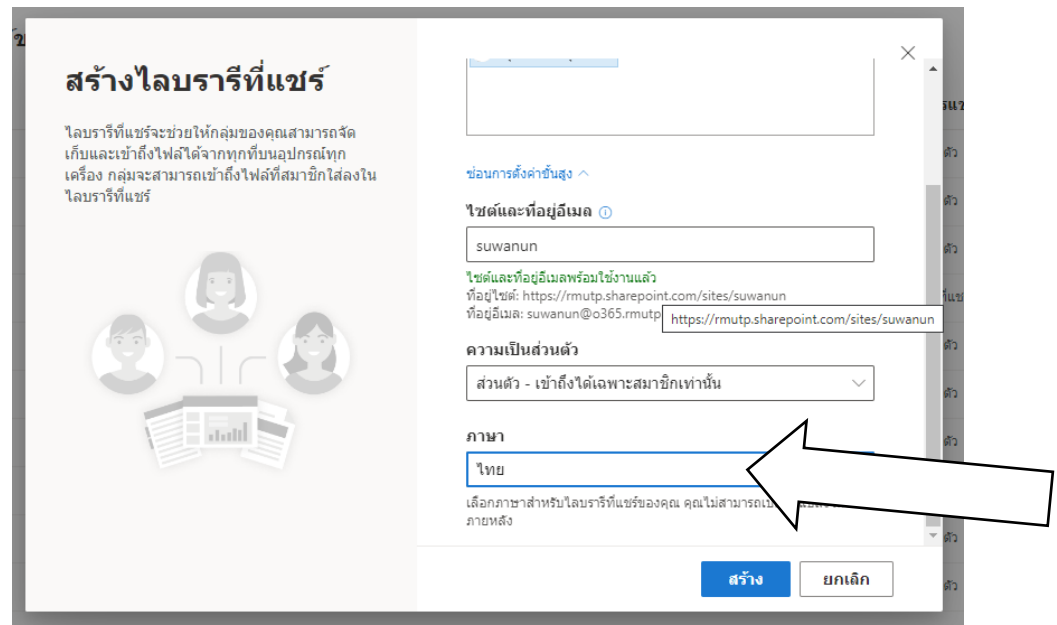

**6. เมื่อสร้างเสร็จแล้ว จะปรากฏหน้าต่างแบบนี้ ให้รอระบบ 48 ชั้วโมง ถึงจะใช้งานได้**

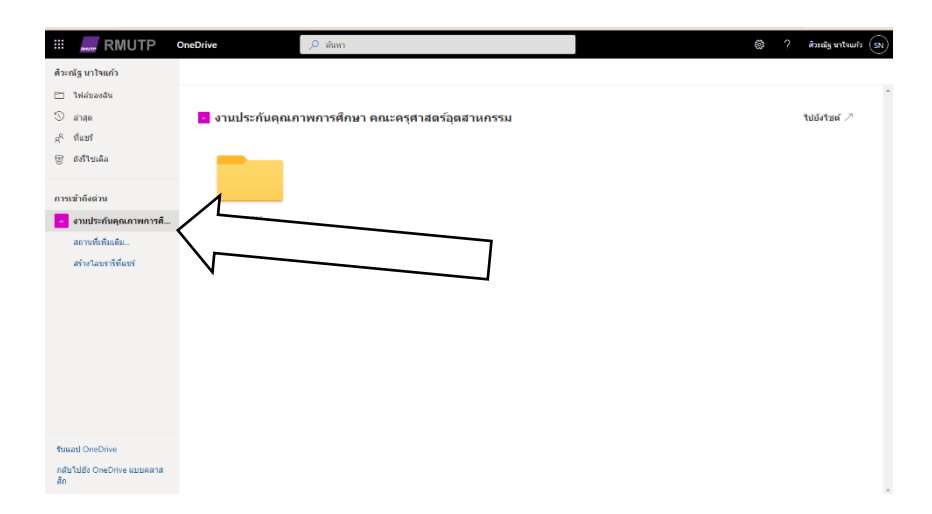

นายศิวะณัฐ นาใจแก้ว ต าแหน่งนักวิชาการศึกษา สังกัดฝ่ายบริหารและวางแผน คณะครุศาสตร์อุตสาหกรรม มทร.พระนคร